# Konfigurieren der VNIC-Optimierung im verwalteten Intersight-Modus J.

### Inhalt

**Einleitung Voraussetzungen** Anforderungen Verwendete Komponenten Konfigurieren Überprüfung Überprüfen Sie die Adaptereinstellungen auf RHEL. Überprüfen Sie die Adaptereinstellungen auf VMware ESXi. Validieren Sie die Adaptereinstellungen direkt auf dem UCS. Zugehörige Informationen

### **Einleitung**

In diesem Dokument werden die Optionen zur Feinabstimmung der VNIC-Adapter im Intersight Managed Mode (IMM) mithilfe der Serverprofile beschrieben.

### Voraussetzungen

Vom Betriebssystem empfohlene Einstellungen für Ethernet-Adapter:

Betriebsbereite Computing-, Storage- und Management-Richtlinien müssen zuvor konfiguriert werden.

#### Anforderungen

Cisco empfiehlt, dass Sie über Kenntnisse in folgenden Bereichen verfügen:

- Intersight-Managed-Modus
- Physische Netzwerkverbindungen
- Vom Betriebssystem empfohlene Ethernet-Adaptereinstellungen
- VNIC-Feinabstimmungselemente

#### Verwendete Komponenten

Die Informationen in diesem Dokument basierend auf folgenden Software- und Hardware-Versionen:

- $\bullet$  UCS-B200-M5 Firmware 4.2(1a)
- Cisco UCS 6454 Fabric Interconnect, Firmware 4.2(1e)
- Intersight Software-as-a-Service (SaaS)

Die Informationen in diesem Dokument beziehen sich auf Geräte in einer speziell eingerichteten Testumgebung. Alle Geräte, die in diesem Dokument benutzt wurden, begannen mit einer gelöschten (Nichterfüllungs) Konfiguration. Wenn Ihr Netzwerk in Betrieb ist, stellen Sie sicher, dass Sie die möglichen Auswirkungen aller Befehle verstehen.

### Konfigurieren

Schritt 1: Identifizieren der VIC-Adapter- und Steckplatz-ID auf dem Server

Navigieren Sie zur Registerkarte Server > Inventory > Select the Network Adapters option.

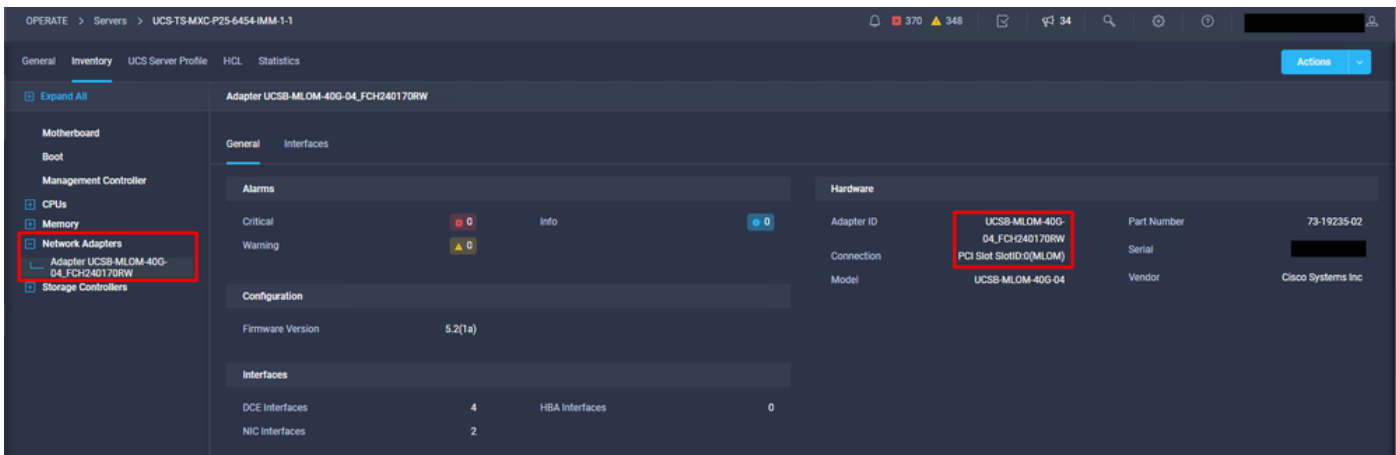

Schritt 2: Ethernet-Adapterrichtlinie erstellen

Erstellen Sie die Ethernet-Adapter-Richtlinie mit den vom Betriebssystemanbieter empfohlenen Werten.

Navigieren Sie zur Registerkarte Policies (Richtlinien) > Create Policy (Richtlinie erstellen) > Select Ethernet Adapter (Ethernet-Adapter auswählen).

### **Select Policy Type**

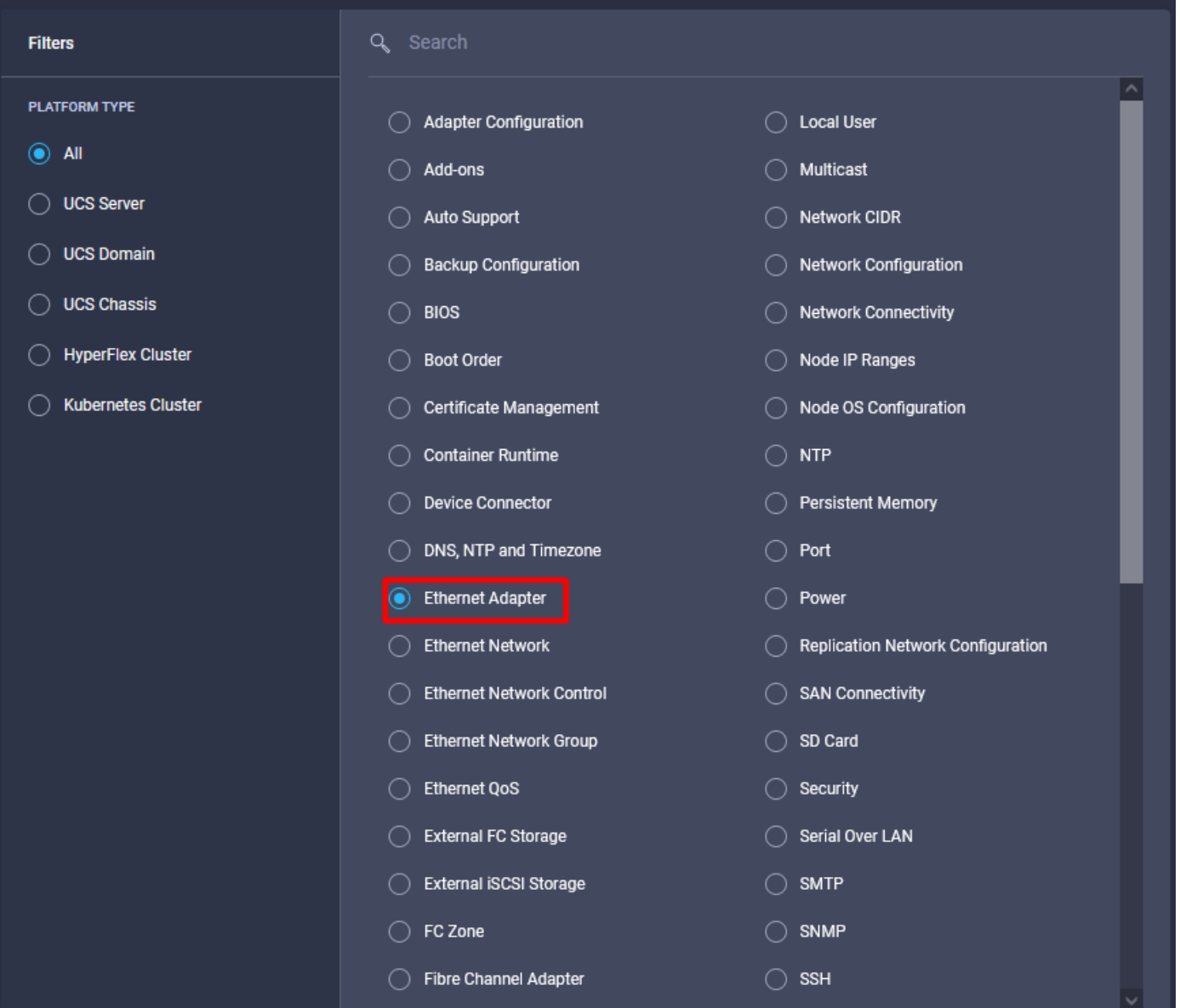

Wählen Sie im Menü **Create Policy (Richtlinie erstellen**) die **Organisation aus**, und geben Sie den Richtliniennamen an.

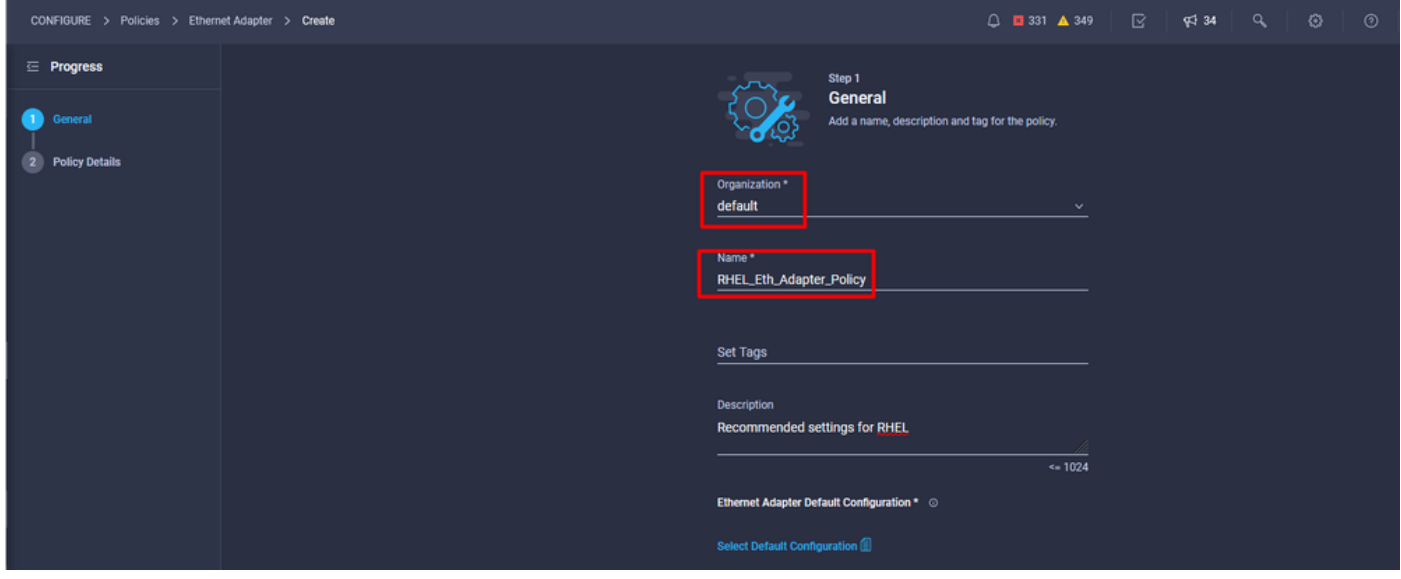

Schritt 3: Konfigurieren Sie die vom Betriebssystemlieferanten empfohlenen Einstellungen. In der Regel werden die aufgeführten Funktionen in der Ethernet-Adapter-Richtlinie konfiguriert:

- Empfangswarteschlangen
- Übertragungswarteschlangen
- Klingeltongröße
- Beendigungswarteschlangen
- Unterbrechungen
- RSS (Receive Side Scaling) oder ARFS (Accelerated Receive Flow Steering) aktivieren

Anmerkung: RSS und ARFS schließen sich gegenseitig aus, also konfigurieren Sie nur einen. Konfigurieren Sie nicht beide.

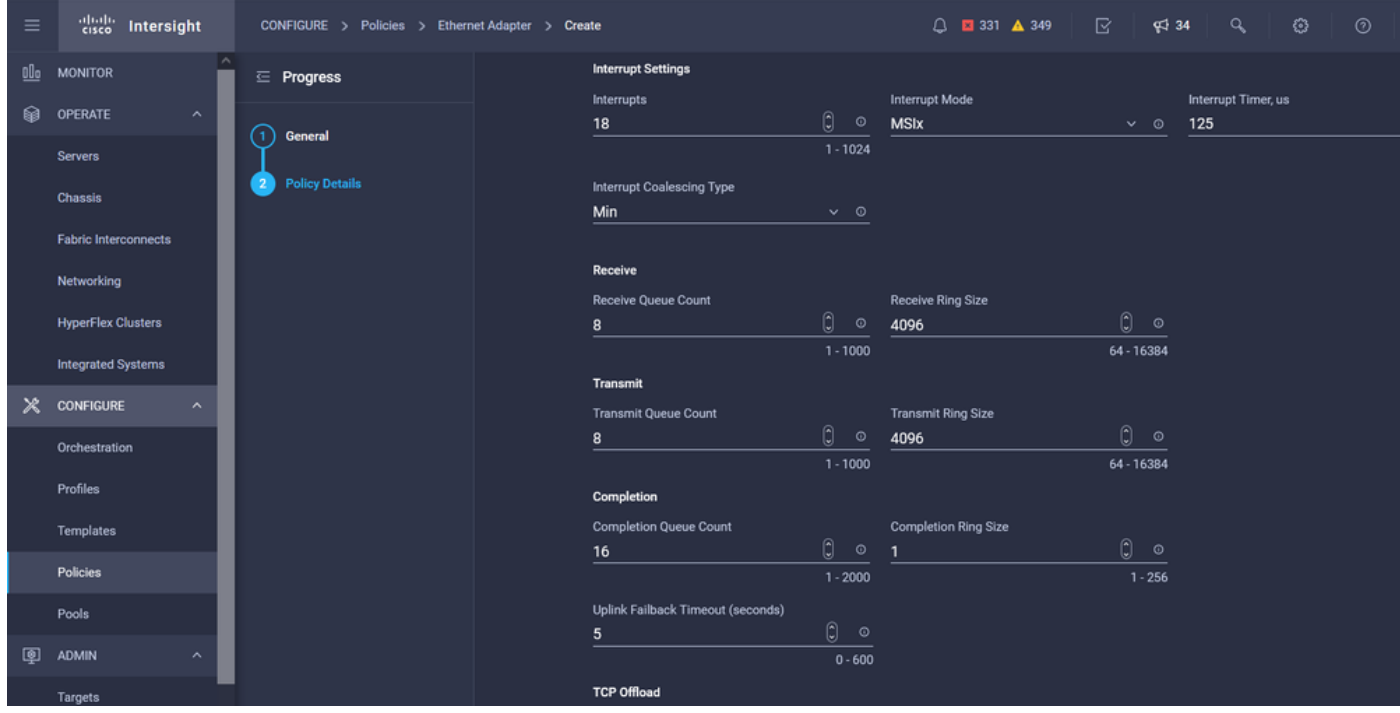

Weisen Sie nach dem Erstellen die Ethernet-Adapterrichtlinie einer LAN-Verbindungsrichtlinie zu.

Schritt 4: Erstellen einer LAN-Verbindungsrichtlinie

Navigieren Sie zur Registerkarte Policies (Richtlinien) > Create Policy (Richtlinie erstellen) > LAN Connectivity (LAN-Verbindung).

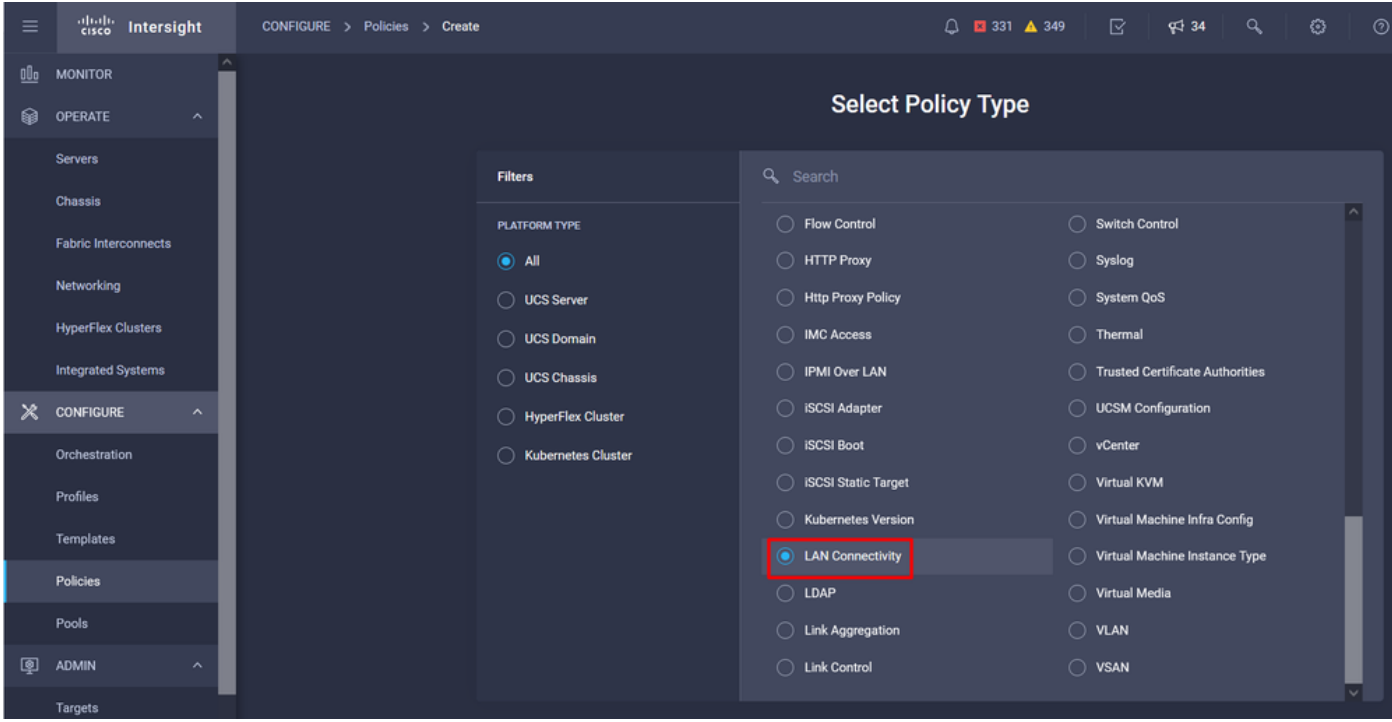

Wählen Sie die Organisation aus, und geben Sie den Richtliniennamen an.

Unter Ziel wählt die Plattform UCS Server (FI-Attached) aus.

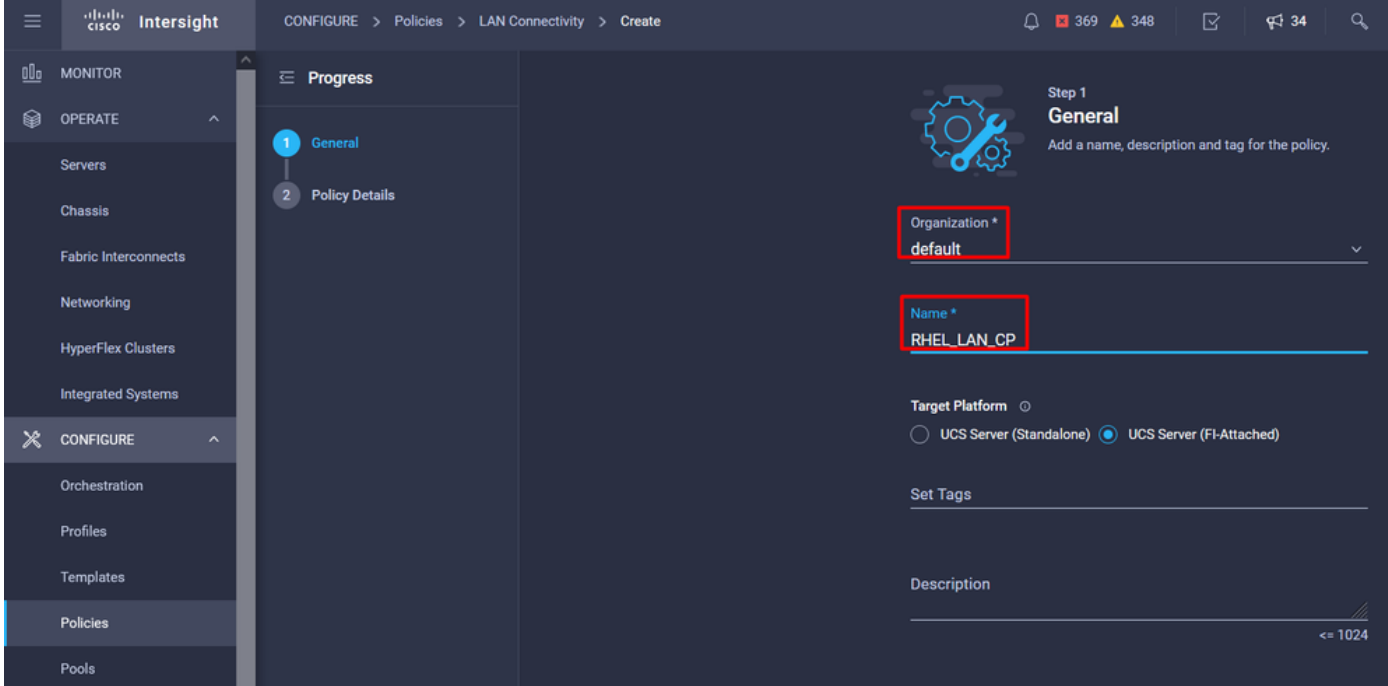

Navigieren Sie innerhalb der LAN-Verbindungsrichtlinie zum Abschnitt vNIC-Konfiguration, und konfigurieren Sie mindestens zwei Netzwerkschnittstellen. In diesem Beispiel werden eth0- und eth1-Schnittstellen erstellt.

Geben Sie auf der Registerkarte Add vNIC configuration unter General (Allgemein) den Namen eth0 ein.

Wählen Sie im Abschnitt "MAC Address" (MAC-Adresse) den entsprechenden MAC Address Pool aus.

Konfigurieren Sie im Abschnitt "Placement" (Anordnung) die Steckplatz-ID als MLOM.

Belassen Sie die Optionen PCI Link und PCI Order mit dem Wert 0 und der Switch-ID mit der Option A unverändert.

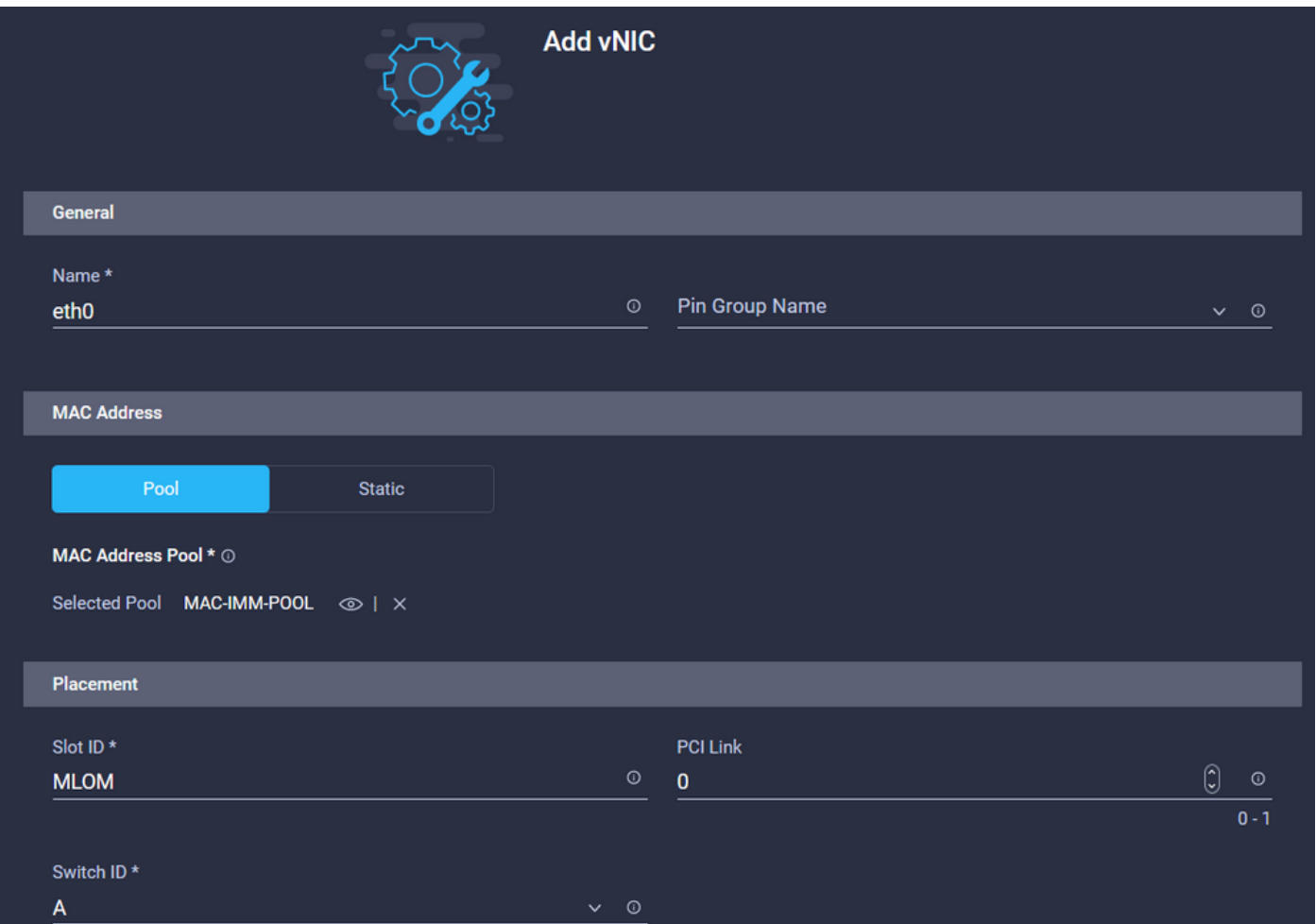

Navigieren Sie zum Menü Consistent Device Naming (CDN), und wählen Sie VNIC Name aus.

Fügen Sie die Ethernet-Netzwerkgruppenrichtlinie, die Ethernet-Netzwerksteuerungsrichtlinie, die Ethernet-QoS- und die Ethernet-Adapter-Richtlinien hinzu.FAQ:

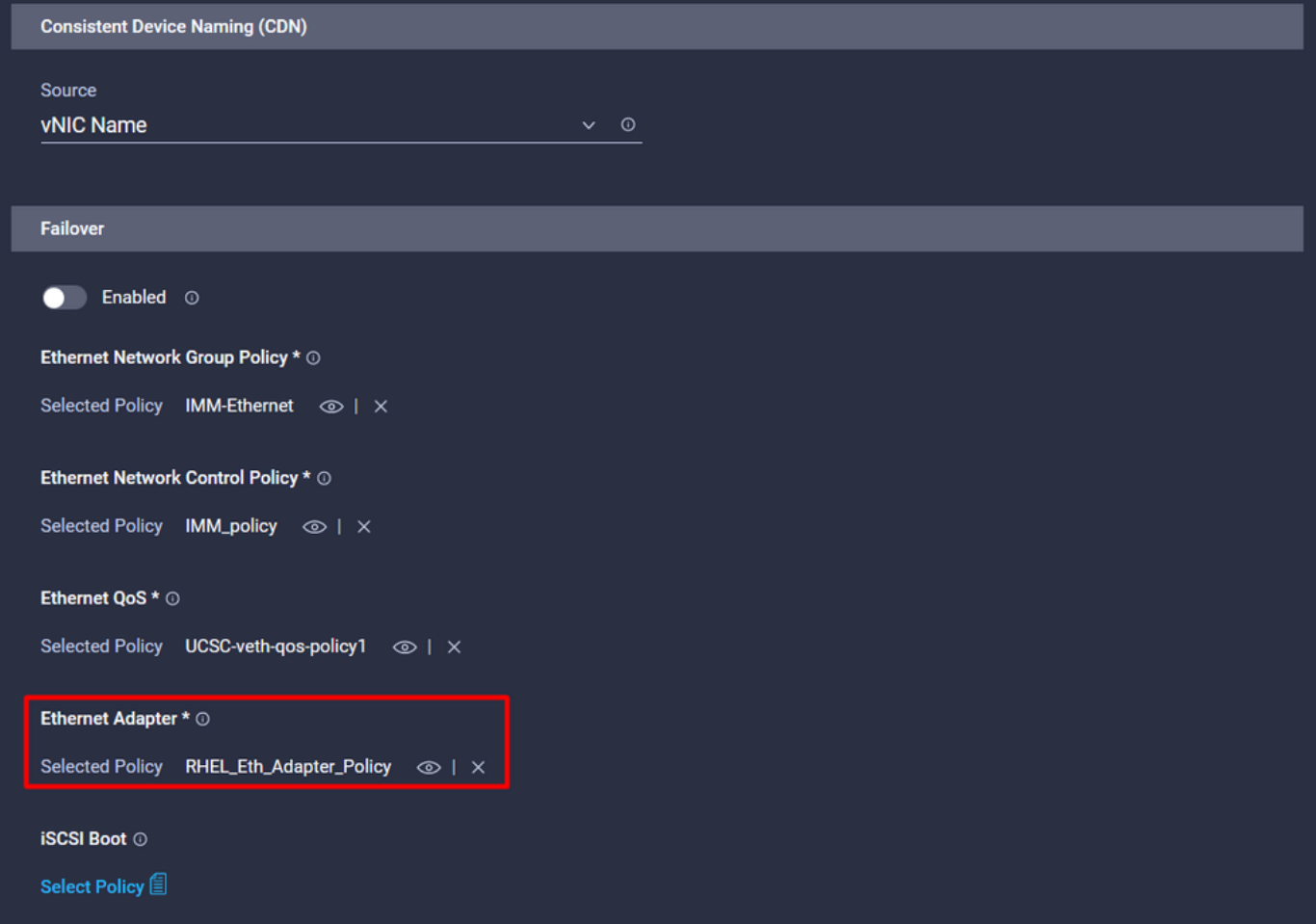

Wiederholen Sie die gleichen Schritte, um die Schnittstelle eth1 zu erstellen, konfigurieren Sie die Werte für PCI Link, PCI Order und Switch ID entsprechend.

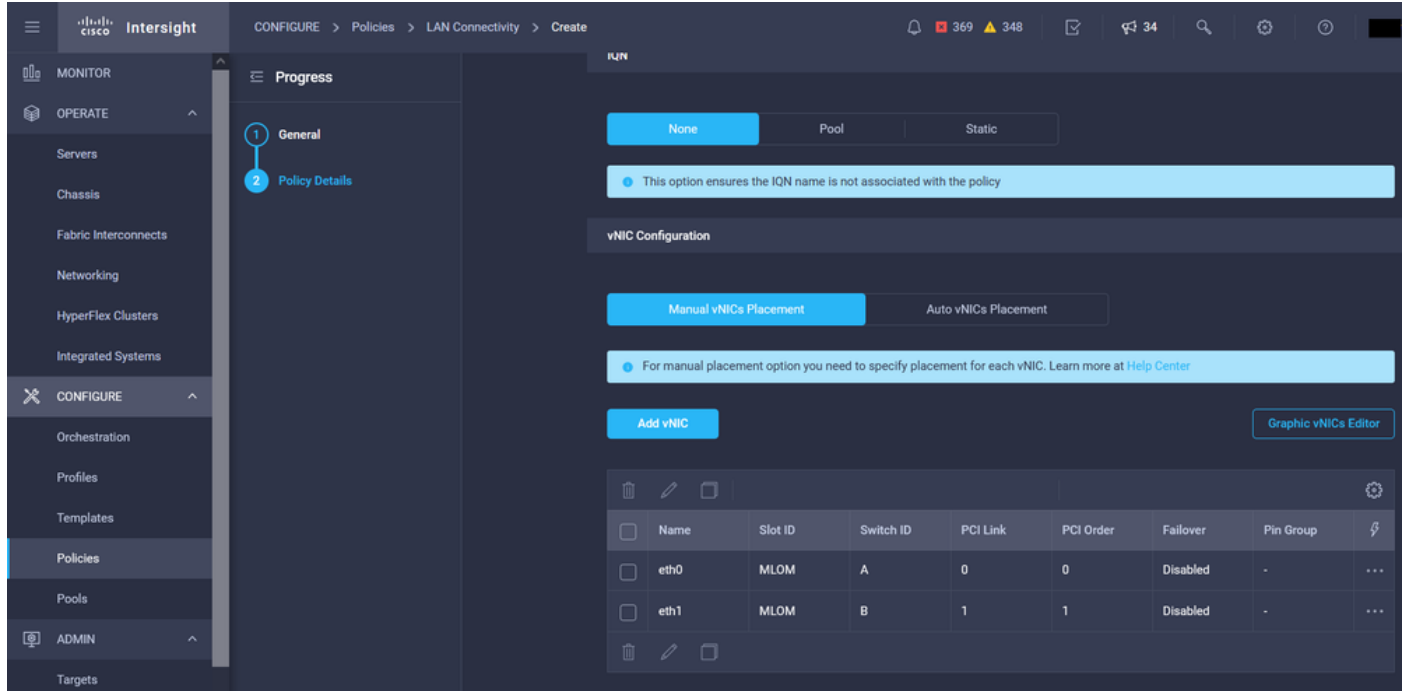

Erstellen Sie abschließend die LAN-Verbindungsrichtlinie. Weisen Sie sie anschließend einem UCS-Serverprofil zu.

Schritt 5: Erstellen eines Serverprofils

Navigieren Sie zur Registerkarte Profile, und wählen Sie Create UCS Server Profile (UCS-Serverprofil erstellen).

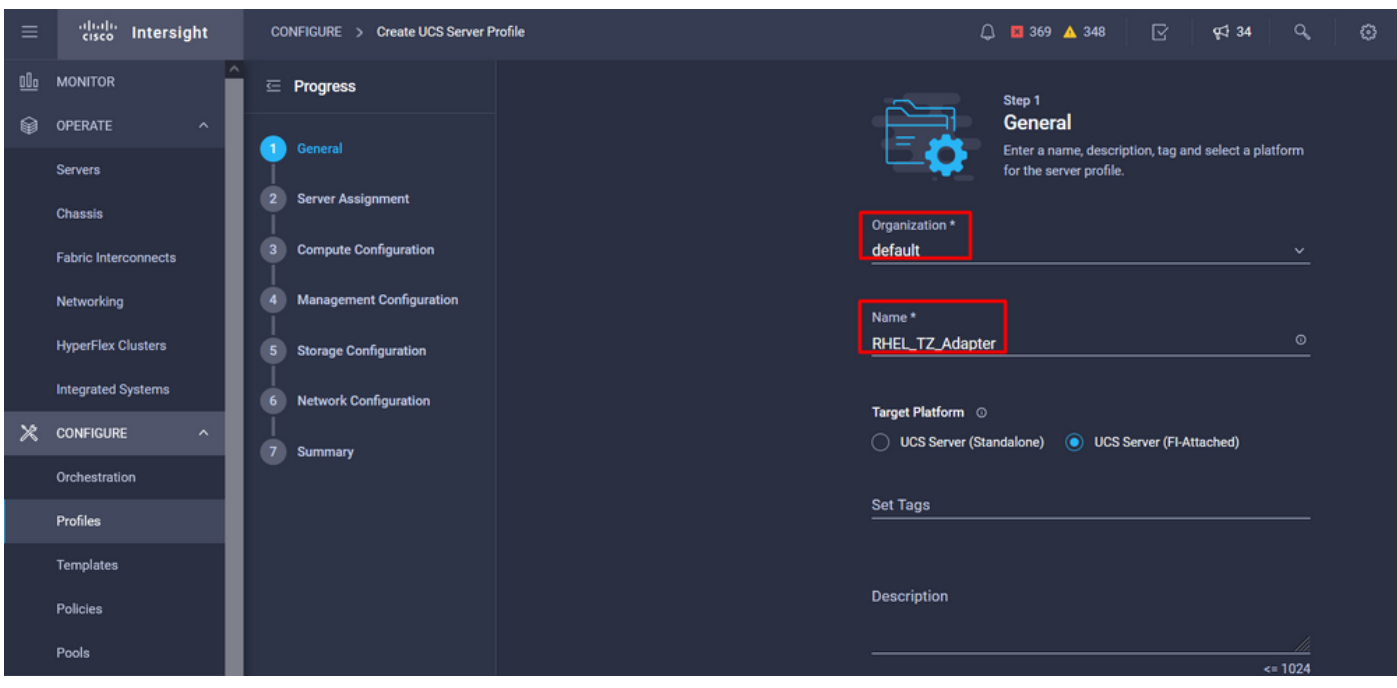

Geben Sie Details zur Organisation und zum Namen an.

Wählen Sie alle zugehörigen Konfigurationen aus, z. B. Computing-, Management- und Storage-Einstellungen.

Wählen Sie unter "Network Configuration" (Netzwerkkonfiguration) die entsprechende Richtlinie für LAN-Verbindungen aus.

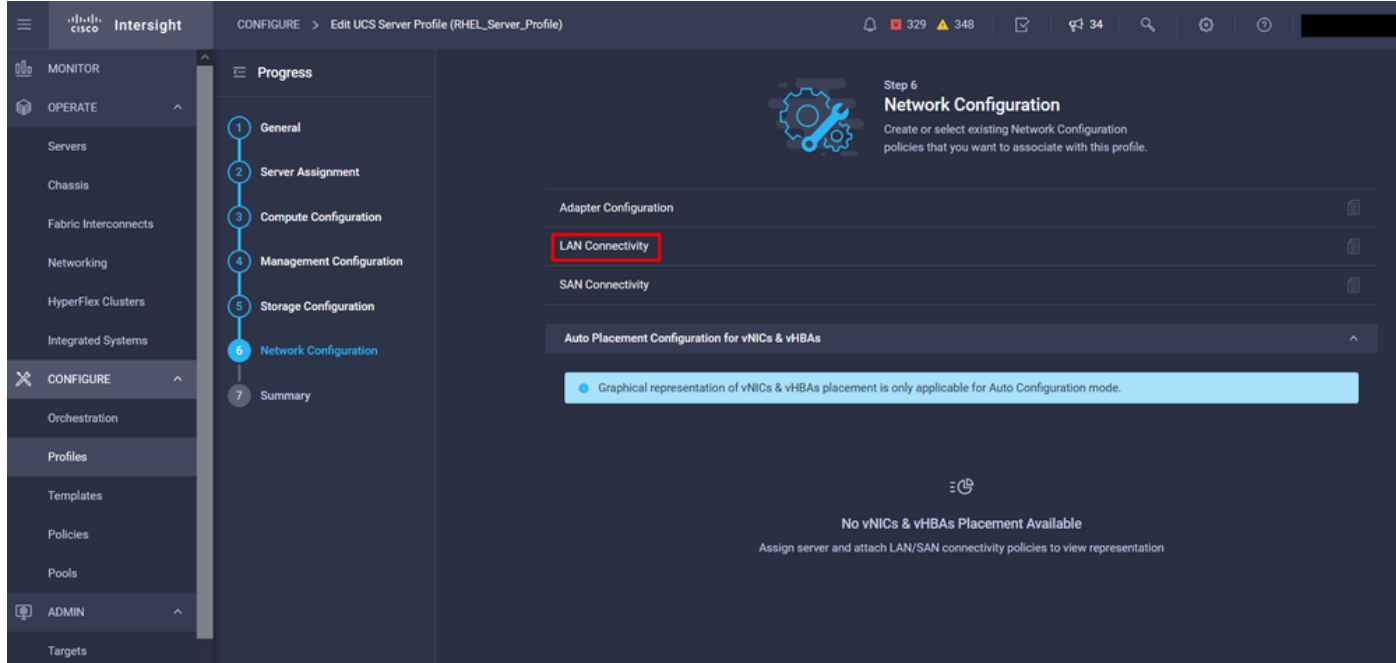

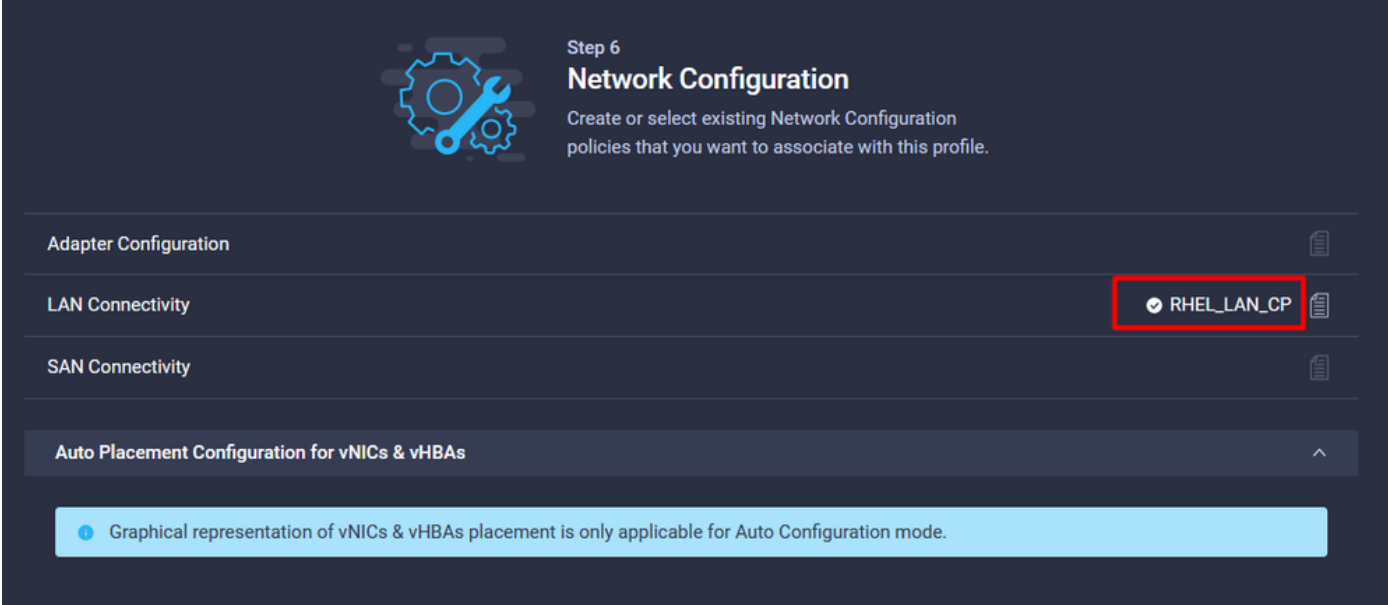

Wählen Sie **Bereitstellen**, um das Serverprofil zu konfigurieren und zu überprüfen, ob alle Schritte erfolgreich abgeschlossen wurden.

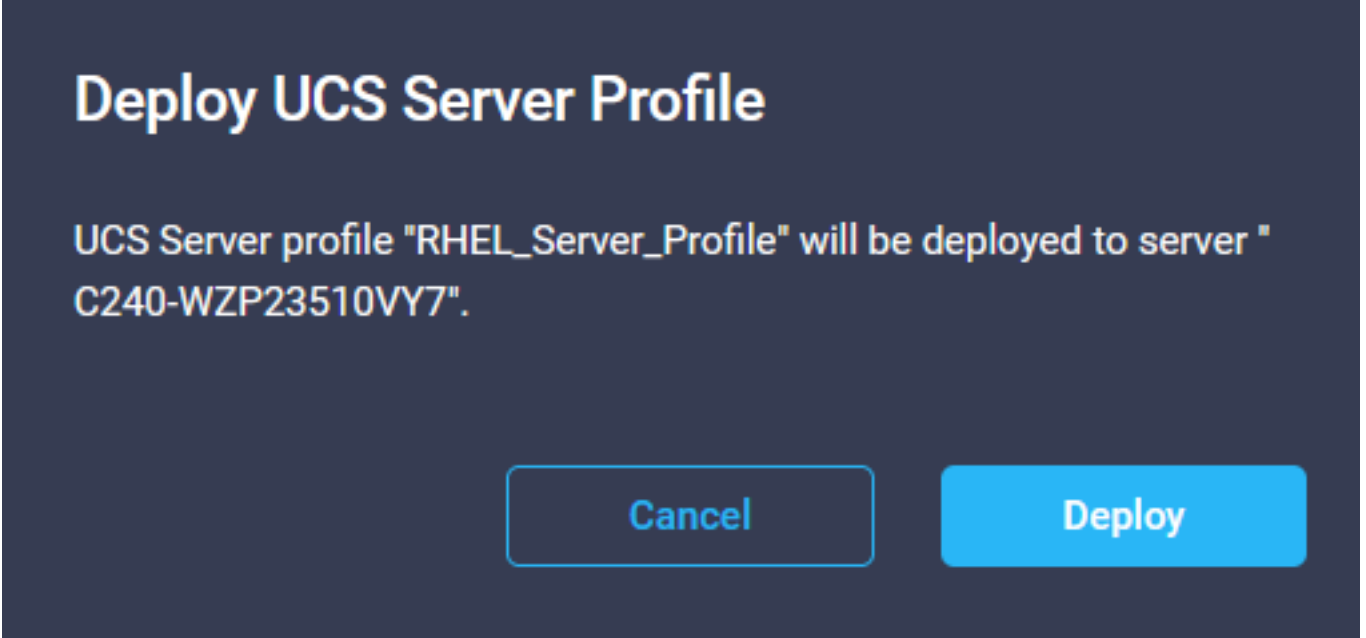

#### **Execution Flow**

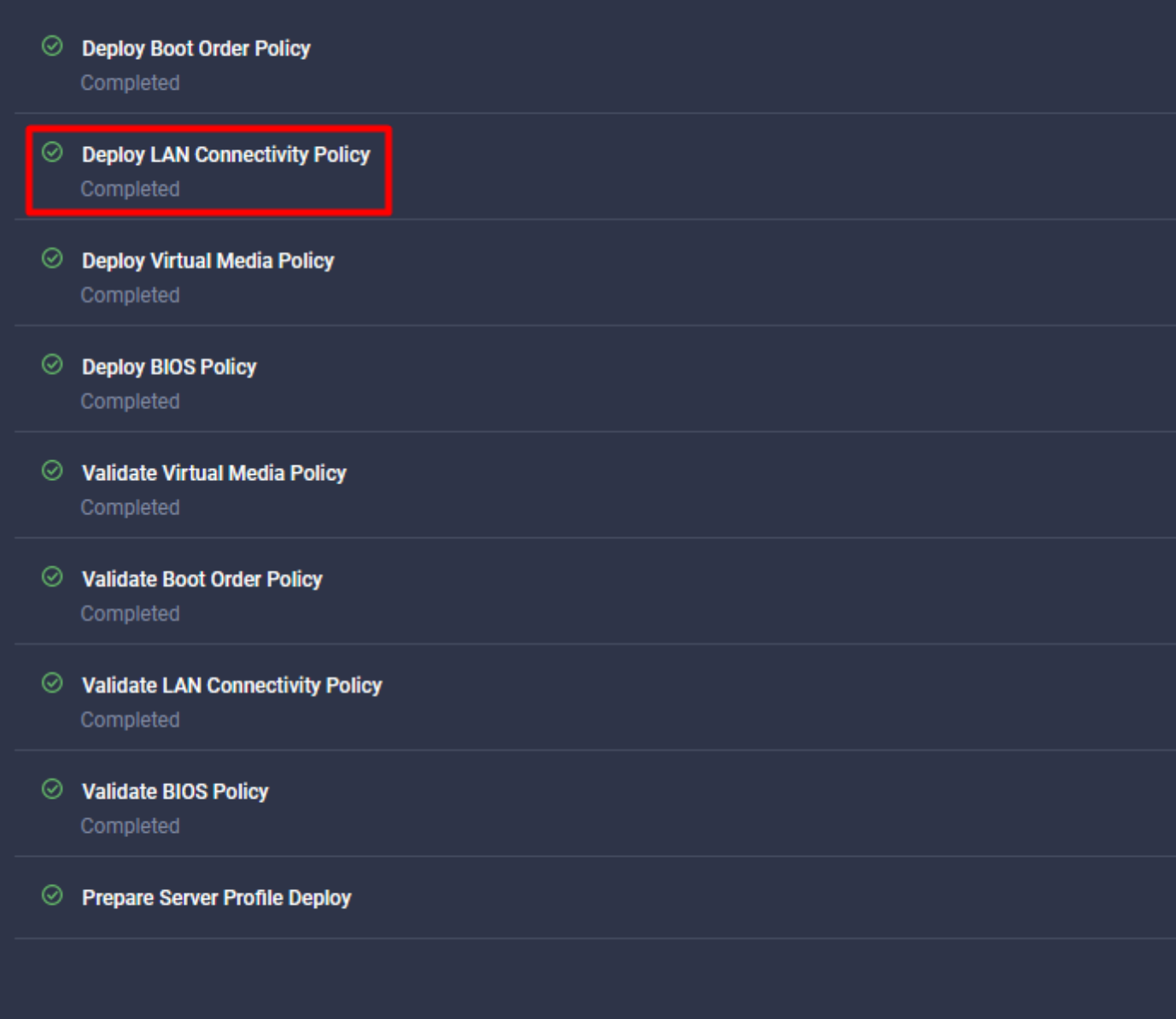

## Überprüfung

Nutzen Sie diesen Abschnitt, um zu überprüfen, ob Ihre Konfiguration ordnungsgemäß funktioniert.

#### Überprüfen Sie die Adaptereinstellungen auf RHEL.

Um die aktuell verfügbaren Ressourcen zu überprüfen, die vom VIC-Adapter bereitgestellt werden, validieren Sie die Übertragungs- und Empfangswarteschlangen in der dmesg-Datei:

grep enic /var/log/dmesg | grep resources Iroot0localhost ~1# grep enic /var/log/dmesg | grep resources 2.6478841 enic 0000:62:00.0: UNIC resources avail: uq 8 rq 8 cq 16 intr 18 2.6494301 enic 0000:62:00.0: WIC resources used: ω β rq 8 cq 16 intr 18 intr mode MSI-X 2.657201 ente 8000.62.00.0. VHC resources asea.<br>2.6572011 ente 8000.62.00.1: VHC resources avail: ως 8 rq 8 cq 16 intr 18 2.6582721 enic 0000:62:00.1: WNIC resources used: 16 intr 18 intr mode MSI-X ыq  $8 \rceil$  and  $8 \rceil$  cq

Validieren Sie die konfigurierte Klingeltongröße.

ethtool -g *interface\_name*

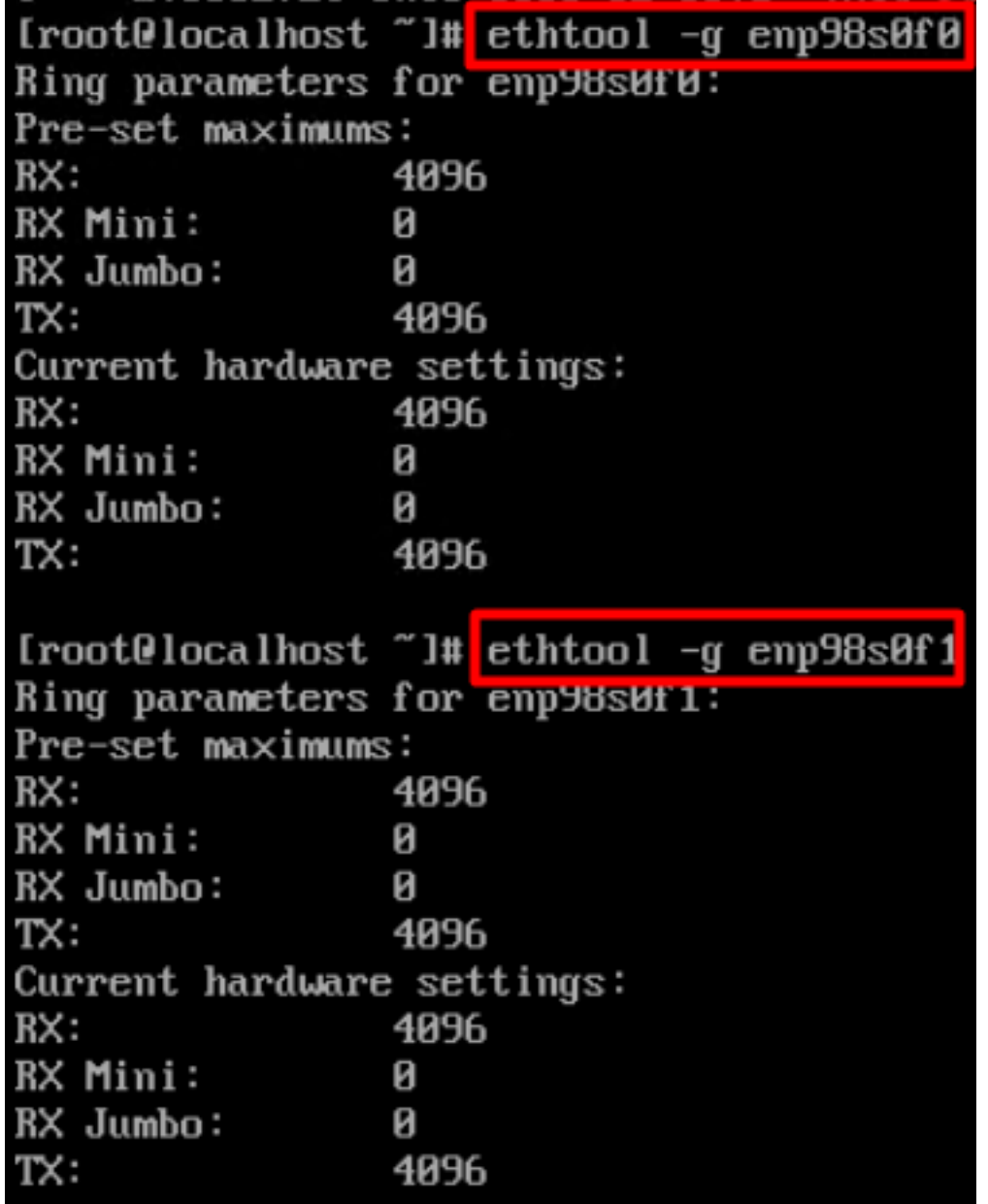

#### Überprüfen Sie die Adaptereinstellungen auf VMware ESXi.

Um die aktuell verfügbaren Ressourcen zu überprüfen, die vom VIC-Adapter bereitgestellt werden, validieren Sie die Übertragungs- und Empfangswarteschlangen mit dem folgenden Befehl, wobei X die vmnic-Nummer ist.

vsish -e get /net/pNics/vmnicX/txqueues/info vsish -e get /net/pNics/vmnicX/rxqueues/info

Führen Sie diesen Befehl aus, um die Klingelgröße zu überprüfen:

esxcli network nic ring current get -n vmnicX

Validieren Sie die Adaptereinstellungen direkt auf dem UCS.

Um die Einstellungen zu validieren, stellen Sie über SSH eine Verbindung zu einem der Fabric Interconnects her.

Stellen Sie über den Befehl connect adapter x/y/z eine Verbindung zum Server-Adapter her, wobei x die Gehäusenummer, y die Steckplatznummer und z die Adapternummer ist.

Wenn Sie mit dem Adapter verbunden sind, geben Sie bei der zusätzlichen Anmeldung dbgsh ein.

Führen Sie den Befehl attachment-mcp aus.

Führen Sie als Nächstes den Befehl vnicl aus, um die verfügbaren vnics aufzulisten.

Suchen Sie nach den entsprechenden vnic-Namen eth0 und eth1 und validieren Sie die Einstellungen.

```
UCS-IMM-A# connect adapter 1/1/1
Entering character mode
Escape character is '^]'.
(none) login: dbgsh
adapter (top):1#
adapter (top):4# attach-mcp
adapter (mcp):1# vnicl
adapter (mcp):19# vnicl
================================
vnicid : 18
name : eth0
type : enet
state : UP
adminst : UP
flags : OPEN, INIT, LINKUP, NOTIFY_INIT, ENABLE, USING_DEVCMD2
ucsm name : eth0
spec_flags : MULTIFUNC, TRUNK
mq_spec_flags :
slot : 0
h:bdf : 0:03:00.0
vs.mac : 00:25:b5:01:00:46
mac : 00:25:b5:01:00:46
vifid : 801
vifcookie : 801
uif : 0
portchannel_bypass : 0x0
cos : 0
vlan : 0
rate_limit : unlimited
cur_rate : unlimited
stby_vifid : 0
stby_vifcookie : 0
stby_recovery_delay : 0
channel : 0
stdby_channel : 0
profile :
stdby_profile :
init_errno : 0
cdn : eth0
devspec_flags : TSO, LRO, RXCSUM, TXCSUM, RSS, RSSHASH_IPV4, RSSHASH_TCPIPV4, RSSHASH_IPV6,
```

```
RSSHASH_TCPIPV6
lif : 18
vmode : STATIC
encap mode : NONE
host wq : [11-18] (n=8)
host rq : [2010-2017] (n=8) (h=0x080107da)
host cq : [2002-2017] (n=16)
host intr : [3008-3025] (n=18)
notify : pa=0x10384de000/40 intr=17
devcmd2 wq : [19] (n=1)
================================
vnicid : 19
name : eth1
type : enet
state : UP
adminst : UP
flags : OPEN, INIT, LINKUP, NOTIFY_INIT, ENABLE, USING_DEVCMD2
ucsm name : eth1
spec flags : MULTIFUNC, TRUNK
mq_spec_flags :
slot : 0
h:bdf : 0:03:00.1
vs.mac : 00:25:b5:01:00:45
mac : 00:25:b5:01:00:45
vifid : 800
vifcookie : 800
uif : 1
portchannel_bypass : 0x0
cos : 0
vlan : 0
rate_limit : unlimited
cur_rate : unlimited
stby_vifid : 0
stby_vifcookie : 0
stby_recovery_delay : 0
channel : 0
stdby channel : 0
profile :
stdby_profile :
init_errno : 0
cdn : eth1
devspec_flags : TSO, LRO, RXCSUM, TXCSUM, RSS, RSSHASH_IPV4, RSSHASH_TCPIPV4, RSSHASH_IPV6,
RSSHASH_TCPIPV6
lif : 19
vmode : STATIC
encap mode : NONE
host wq : [20-27] (n=8)
host rq : [2002-2009] (n=8) (h=0x080107d2)
host cq : [1986-2001] (n=16)
host intr : [2976-2993] (n=18)
notify : pa=0x1038e27000/40 intr=17
devcmd2 wq : [28] (n=1)
================================
```
#### Zugehörige Informationen

[Technischer Support und Dokumentation für Cisco Systeme](https://www.cisco.com/c/de_de/support/index.html?referring_site=bodynav)

[Serverprofile in Intersight](https://intersight.com/help/saas/features/servers/operate#server_profiles)

[Optimierungsrichtlinien für virtuelle Schnittstellenkarten des Cisco UCS \(Whitepaper\)](/content/en/us/products/collateral/interfaces-modules/unified-computing-system-adapters/victuning-wp.html)

[Optimierungsleitfaden für die Netzwerkleistung von Red Hat Enterprise Linux](https://access.redhat.com/sites/default/files/attachments/20150325_network_performance_tuning.pdf)

#### Informationen zu dieser Übersetzung

Cisco hat dieses Dokument maschinell übersetzen und von einem menschlichen Übersetzer editieren und korrigieren lassen, um unseren Benutzern auf der ganzen Welt Support-Inhalte in ihrer eigenen Sprache zu bieten. Bitte beachten Sie, dass selbst die beste maschinelle Übersetzung nicht so genau ist wie eine von einem professionellen Übersetzer angefertigte. Cisco Systems, Inc. übernimmt keine Haftung für die Richtigkeit dieser Übersetzungen und empfiehlt, immer das englische Originaldokument (siehe bereitgestellter Link) heranzuziehen.